# **LA1034** —**500MHz** 逻辑分析仪使用说明 目录

**LogicPort** 总述

快速启动指南

循序渐进实例

详细操作

规格

常见问题

附录

# **LogicPort** 总述

LogicPort 逻辑分析器提供 34 个实时采样通道,包括两个状态方式时钟输入通道。 未用的时钟输入通道可以在时序或状态方式下用于普通的采样通道。LogicPort 连接到 PC 主机的 USB1.1 或 2.0 口形成一个完整的高速逻辑分析系统。

# 硬件特性

# 时序方式采样率从 **1KHZ**-**500MHZ**

实时最大采样率到 500MHZ,用于采集高速数字信号

# 状态方式采样到 **200MHZ**

允许基于被测硬件电路提供的外部时钟同步采集信号。特别是与 LogicPort 的分 析能力(表示一组信号成模拟波形)相结合非常适用于 DSP 开发。

# 限定状态方式采样

允许总线的多路混和,并获取限定的数据。当和微处理器一起工作时非常有帮助, 微处理器多路转换数据和地址到同一总线。也可以通过使用设备芯片选择信号作 为限定器,直接朝着特定设备获取数据。

# 采样压缩(转换采样)

数据在进入采样缓冲区时被压缩,这意味着可以采集更多的数据,压缩适用于时 序和状态方式。

### 逻辑域值电平在**[**-**6**,+**6]**电压范围可调

结合 LogicPort 的高灵敏性和较大的动态范围,LogicPort 适用于 TTL, LVTTL, CMOS, ECL, PECL, RS232 及其它几乎所有电平。

### 通道之间的斜曲度**<1ns**

给出不同的信号之间时间关系的精确描述

### 高输入阻抗

输入阻抗 200kΩ,并行输入〈 5pF,提供最小的硬件负载。

### 多级触发

两个触发电平可以单独使用,或者逻辑组合成几种方式之一。每级触发可以包括 多项条件: 边沿一上升,下降,任意(多通道,任意结合) 模式一真,假,输入,输出 数值一相等,不等,小干,大干,在范围内,不在范围内 产生记数 1-65536 范围, 连续或累计 持续时间-等于,小于,大于,在范围内 (采样或时间)

# 状态方式设置**/**保持窗口可调

相对时钟边沿,采样时间能在+/-2.5ns 调整,用锯齿时钟或窄"数据有效"窗口 易于获取信号

### 基于硬件的频率计数器

不论当前的采样方式和速率,允许实时测量信号频率达 300MHz

### **USB** 电源

无需提供外部电源

# 软件特性

# 用户介面友好

投入了大量的工作确保 LogicPort 简单, 易用。通过使用鼠标右键可以使用上下 文关联菜单。用户界面设计对采样数据可最大化显示区域。简单的英文触发设置 驯服了许多烦人的逻辑分析仪。你不必专门花大量的时间学习如何使用 LogicPort。

# 没有硬件存在时运行在演示(**Demo**)方式

当 LogicPort 不连接时, 允许离线查看获取的数据。

### 无须注册

软件可以安装在你喜欢的计算机中。这样可以很方便的将 LogicPort 从一个工作 站移到另一个工作站。只需简单的从一个 PC 机 USB 口拔下,并插入到另一个 PC 机的 USB 端口即可。

### 快速采集速率

在 400MHz 奔腾 II 的 PC 机, 通常每秒可以获得 4 个采样。把不用的 PC 机重新 利用,可以作为高性能逻辑分析仪。

# 包括对**I 2 C**,**SPI**和**RS232** 协议解码分析

软件可以解释和显示任意组合多达 17 个I2C总线界面。8 个同步串行(SPI)接口, 34 个异步串行数据通道。

# 所见即所得的输出

打印你想看到的数据

### 简单的文件格式

每个工程文件包含该工程的设置,注释,采样数据。采样数据可以用不同的格式 输出到分离的文件。数据可以输出成逗号分开的数值易于进入另一个程序例如微 软的 Excel。

# **Quickstart Tutorial** 快速启动指南

如果你熟悉逻辑分析仪的使用,这个快速启动指南提供一个 LogicPort 软件特征 的简要注释,有助于你快速学习和运行。在后面的循序渐进实例部分提供了第一 次使用 LogicPort 进行测量的详细指导。

#### **About Wires, Signals, Groups and Interpreters** 关于线,信号,编组和翻译器

线, 顾名思义, 是物理连接到 LogicPort。他们有固定的名称 D0-D31, CLK1 和 CLK2。这些名称被标准化匹配由 LogicPort 提供的彩色代码探头。信号和地 线的颜色定义在附录里的连接器管脚分配部分。了解到地线有通过 USB 电缆接 到 PC 的底盘是很重要的。

注意 CLK1 和 CLK2 只有在状态方式采样时才有特殊功能。当采样在时序方式, 这些输入都是正常的采样通道,可以认为是 D32 和 D33。

信号,可以看作为线的别名。新的工程用信号名称的缺省设置开始,这些名字可 以按需编辑。每条线只有一个名称与之对应。

编组,是信号的集合。一个编组可以包含很多个信号。信号可以包括在不只一个 编组中。当形成编组时,你可以跳过信号,但是你不能随意排列。这里是一个合 法编组的例子:

# [D0,D1,D12,D13,D22]

你也可以交换整个编组的 MSB-LSB 顺序。通过选择适当的"数据格式",或在 编组编辑对话框中,使用"相反显示顺序"按钮可以改变位顺序。下面的编组是 合法的:

[D7, D6, D5, D1, D0]

因为相应的位加权没有保留,所以下面的编组是不合法的:

### [D0, D2, D1, D3, D4]

注意,使用编组是完全可选的。在工程中的所有信号可以不使用任何编组来显示。

翻译器,可以被看作是特殊编组。翻译器用来翻译特定的协议和显示高级数据的 结果。为了学习更多关于翻译器的情况,请查看翻译器概况。

# **About Projects Files** 关于工程文件

工程文件含有一个给定工程的所有设置和数据。这些文件具有扩展名".LPF". 当 LogicPort 软件第一次运行时,缺省打开文件"Quickstart.LPF"。这个文件可以 编辑,采样数据可以被新的采集数据覆盖(如果在演式方式数据将是仿真数据) 用 LogicPort 安装的实例文件是只读文件,在这些文件中禁止采集并且改变它们 的设置将不被保存。这就保证实例文件为以后的参考保持不变。

### **Guided Tour** 指南

理解 LogicPort 的最好方法是快速浏览软件,单击图表,菜单和下拉列表。大多 数控件有工具提示,如果你将鼠标在上面短暂停留,将给出简要的解释。注意当 打开帮助文件,在观看工具提示前,你需要在 LogicPort 应用的标题条上点击一 下。

# 当有疑问,右击鼠标

许多 LogicPort 的软件功能是通过上下关联的"弹出式"菜单易于访问。用鼠标 右键点击窗口的不同区域打开这些菜单。

这是测试软件的一个建议

# 菜单

你能够从"文件"菜单创建新的工程文件。当创建新文件时,为使设置更容易它 们包括信号和编组的缺省设置。用户的界面特性如显示颜色和参考位置在"选项" 菜单中选择。为特殊采集的逻辑分析设置可以从"设置"菜单中编辑,你能从"采 集"菜单中启动或停止采样。"视窗"菜单含有滚动和缩放操作。

### 工具拦

最常使用的项可以通过单击工具拦上的按钮访问,工具拦上的按钮等效于菜单 项。

工具拦的右边是缓冲区位置指示器,这表示光标的位置和显示相对于采样缓冲区 扩展的采样数据

### 状态**/**测量面板

状态拦位于应用窗口的底部显示当前采样状态。具有四个可选择的测量。单击工具拦上的测 量设置按钮或点击测量面板选择显示那个测量。可以在光标,触发和参考位置之间取得测量。 也可用 LogicPort 的内部频率计数器实时测量频率和周期。**The Waveforms tab** 波形图表

### **The Waveforms tab** 波形图表

在图表上面的控件是可配置的,允许你选择你想要调整的参数。点击滚动条上面 任何下拉列表查看可用的选项。

在左边的表区指的是波形表。在这里增加,删除,和重新排列列和信号,编组和 解释行。在触发设置中使用的模式和边沿在这个区域内编辑。注意一个沿或模式 不被激活就能显示。只有当它们在触发设置对话框中激活时模式和边沿项可用, 数据和波形格式也在这个区域内选择。右击波形表的不同区域查看各种上下文关 联菜单。

位于波形表右边的区域指的是波形窗口。你可以点击鼠标左键滚动波形和水平拖 拽它们。或使用波形窗口底部的滚动条。你也能点击和拖拽光标。当按住键盘上 <Ctrl>键,左击感兴趣的区域对一个波形的特定区域放大。当按住<Ctrl>键,右击 鼠标进行缩小。你也可用键盘上的+/-键来放大缩小。查看滚动和缩放获得更 多的选项。

如果你把鼠标放在一个编组波形上,在那个位置的编组值出现在工具提示中。右 击波形窗口查看上下文关联菜单。

# **The State List tab** 状态列表

你可以通过点击和垂直拖拽来滚动状态列表的数据和光标。也可以用键盘中的 PageUp 和 PageDown 键来滚动数据, 或者在窗口的右手边沿用滚动条。你可以 通过拖拽他们的名称在状态列表中重新改变列。(注意这也可以在波形表中重新 改变行)在状态列表中,有四个上下文相关的菜单可用。大多数可以从上面窗口 中访问。

### **Notes tab** 注释表

这只是一个便签区域,在这里你可以输入你想要的注释。如描述采样波形是如何 产生的。注释同采样数据和设置一同保存在工程文件中。

# **About Rows and Columns** 关于行和列

在波形表格的第一行包含列标题。在这个区域内单击右键打开一个菜单,允许增 加,删除或改变一列。在左边的第一列总是"信号"列。这列是用来在表格中保 留信号名称和编组行。下面的列类型可以增加到表格中:

Pattern (模式)

Edge (边沿)

Cursor (光标)

WireID (线标识)

Wire Status (线状态)

第一行下面是信号,编组和注释行,这些行已被增加到波形表格中。你可以在这 个区域内通过右击鼠标增加或编辑行

### 调整模拟波形大小

一个编组行的波形类型设置为模拟(Analog),你可以通过点击和拖拽包含编组 名称的单元边界来改变行的大小。

### 扩展**/**伸缩编组和注释器

在波形表中的每个编组和注释器旁边有一个"+"号或"-"号。单击该符号区域 将扩展/伸缩编组和注释器。你也能够双击一个编组或注释器的名称切换它的扩 展/伸缩状态,当扩展一个编组或注释器,它的所有信号显示在编组或注释器下 面

## 重新排列波形列表

你可以通过它们在第一行的标题单击和拖拽重新改变列。也可以通过它们在第一 列的名称单击和拖拽重新改变行。(注意这在状态列表中也重新改变列)

# **All Samples** 所有采样

状态列表可以用来显示在任何状态或时序方式中获取的数据。状态列表以表格形 式显示数据。显示的数据可以压缩只显示唯一的状态,或者可以扩展显示所有的 采样。在任何情况下,数据都伴随着时间标记,这个标记可以设置显示时间或采 样。

当设置为显示时间,时间标记刻度是基于采集速率。如果数据是在时序方式中获 得,将使用在采集时刻的采样率。如果数据是在状态方式中获得,使用"采样方 式设置"对话框中当前指定的时钟速率。

时间标记可以设置表示所需的相关触发事件或相对参考位置。

当"状态列表格式"设置为"唯一采样"时,不显示重复采样,这允许更多的数 据显示,并在许多情况下使数据更容易解释。这个特性用在翻译器时特别方便, 因为它允许状态列表在横跨非常大的时间间隔内统计总线运行。

当"状态列表格式"设置为"所有采样"时,即使这个方法用同样的采样填充列 表,状态列表在每行显示数据一个采样。

你可以通过点击和垂直拖拽来滚动状态列表的数据和光标。也可以用键盘中的 PageUp 和 PageDown 键来滚动数据, 或者在窗口的右手边沿用滚动条。你可以 通过拖拽他们的名称在状态列表中重新改变列。(注意这也可以在波形表中重新 改变行)在状态列表中,有四个上下文相关的菜单可用。大多数可以从上面窗口 中访问。在波形标记菜单中,状态列表标签的菜单项目是项目的子集。

### **Analog Waveforms** 模拟波形

数字信号组可以集合显示为模拟波形。当模拟波形类型选为一个编组行,对于编 组的连续数据值被转换为典型的模拟波形。数据可以翻译为无符号值,或者是 2' 的有符号值。根据编组中的比特数,自动设置比例。波形高度可以通过拖拽包含 组名称的单元下边界来进行调整。

### **ASCII Characters displayed by interpreters**

一些翻译数据可以显示为 ASCII 码。当指定 ASCII 数据格式,代码 33 到 126 都 将会显示为字母。另外,下列代码将用列表助记符显示:

- 9 Tab TB
- 10 换行 LF
- 13 回车 CR
- 32 空格 SP

其余的所有代码将会显示为三个数字十进制值

当使用翻译器时,状态列表有用。设置状态列表格式为"唯一状态",将允 许在波形窗口中方便显示更多数据。

#### **Asynchronous Serial Interpreter RS232 Interpreter** 异步串行**/RS232** 翻译器

异步串行/RS232 翻译器在选定的格式如 ASCII 或 Hex 中后处理获得的数据并显 示结果值。只要适当的信号电平可用,翻译器可以应用到许多异步串行协议中, 包括 RS422 和 RS485。

注意:如果你没有浏览翻译器总括,请在设置翻译器之前先阅读那一部分。 下面的设置适度用于异步串行/RS232 翻译器:

### 名字

对于这个特殊的翻译器实例指定一个有意义的名字。这个名字将显示在波形和状 态列表显示中。

### 信号

在你的硬件中指定连接到串行数据信号(TX 或 RX)的通道。注意从选择的对 话框中,你也可以右击编辑信号名称。

#### 逻辑方向

指定数据信号的逻辑方向。如果电压电平表示的一个"标记"(逻辑 1),比一个 "空"(逻辑 0)负很多,那么信号逻辑方向应为负。对于真正的 RS232 信号,

这是很典型的。RS232 的逻辑输入输出驱动和接收经常使用正逻辑方向。

# 波特率

指定硬件波特率。任何在 1 到 20,000,000 的之间的值都是允许的。

### 使用窄脉冲滤波器

激活时,翻译器将忽略由短时窄脉冲引起的"假" 的起始位。这个模拟典型的 UART 行为。

#### 数据位

指定数据位数

### **LSB/MSB** 先发送

指定是否数据要先发送 LSB 的 MSB。RS232 通常先发送 LSB

# 奇偶

#### 指定奇偶方式

#### 停止位

指定停止位的数

# 数据格式

对于翻译的数据指定所要显示的格式

对于异步串行/RS232 翻译器有适当的采样率来正确作用是很重要的。推荐采样 速率至少 20 倍波特率。如果由于短时窄脉冲干扰, 你怀疑你的硬件不工作, 你 也许想增加采样率和关闭翻译器的短时窄脉冲滤波器。这将使翻译器对分析信号 更加重要,也许可以帮助找到问题。

奇偶方式可以设置为下列任意选项:

# 无

在奇偶位置无奇偶校验位

### 奇校验

提供了奇偶位,并且单个数据的总和和奇偶值必须是奇数

### 偶校验

提供了奇偶校验位,并且单个数据的总和和奇偶值必须是偶数

### **Mark (**标志位**)**

提供了奇偶校验位,并要求必须为"Mark"(逻辑 1)

# **Space**(空闲)

提供了奇偶校验位,并要求必须为"Space"逻辑 0

# **Ignore**(忽略)

提供了奇偶校验位,但应该忽略。当你知道你的硬件不正确发送奇偶位时,这对 于故障检测很重要。

如果找到了一个奇偶错误,将在翻译器数据中由 "PE"表示。注意,由于停止 位的时序可能有错误,指定的不正确奇偶方式也可能引起帧错误。比如说,如果 数据无奇偶位发送,但是你告诉翻译器使用偶校验,那么实际的停止位位置将会 比预期的要早一位。

在预期的位置没有发现停止位,那么将会随时发生帧同步错误。帧错误在翻译器 数据中由 "FE"表示。翻译器在帧错误之后需要一帧的间歇重新同步下一帧。 一个帧间歇定义为一个周期,在这个周期至少持续时间(总帧位 X(1/波特率)) 没有数据信号传输。例如,如果波特率是 300, 数据格式是 7 位数据, 偶校验, 1 个停止位,一帧中的全部位数为 10(记住包括起始位)。在这种情况下,一帧 间歇至少是 10x(1/300), 或 33.3 毫秒的"静止"期。

异步串行/RS232 翻译器从缓冲中第一个获取的采样开始解析数据。如果发生的 采集在一帧的中间开始,可能会发生一帧同步错误。在这种情况下,翻译器将会 在下一帧间歇后重新解释数据。如果你的数据不包括帧间歇,那么你必须确保采 集开始在传播数据第一帧之前。

注意:必须建立单独情况的翻译器同时解析 TX 和 RX。一旦你设立了一个实例, 你就可以从 "编辑翻译器"对话框中使用"拷贝选择"菜单项很容易克隆那些 设置。点击加亮存在的翻译器,然后右击打开菜单。

# 缓冲器宽度被时间限制设置所限定

**Warning Messages** 警告信息

在一定情况下,警告信息会出现在有突出背景的状态拦中。警告信息并不一定显 示错误。信息只是为了提醒你意识到一个特别的设置,或设置组合可能冲突或在 某种情况下限制性能。下面的列表解释了各种警告信息,并且给出了如何消除警 告信息的提示。

#### 缓冲器宽度被时间限制设置所约束

在采集中, 当达到前置填充(Pre-Fill)时间限制或后置填冲(Post-Fill)时间限制 时,会出现警告。在这些情况下,对于采集而言实际只利用了采样缓冲区的一部 分。这个通常是所希望的,这里高采样压缩率会造成极度长采样次数。这个警告 可以显示如果增加时间限制,会获取更多的数据。要获得更多信息,查看采样方 式设置。注意在循环采样序列中,这个警告只会在第一个被限定的采集中出现。

### 限定触发电平**{A|B}**范围值

如果对于指示的触发电平的值在你指定一个非法范围,将会出现这种警告。比如 说,假定组"Data[7..0]"是一个 8 位总线并且你已经指定了下面的条款: Data[7..0]的值等于 257

因为对于 8 位编组最大可能无符号值只有 255,所以会出现警告信息。这个软 件将会调整数值到合法区间,然后显示这个警告。

#### 限定触发级边沿计数

如果对于边沿项计数器你指定了一个非法值,将会出现警告。触发事件计数器为 20 位。这意味着合法的边沿计数范围为 1 到 1,048,576。如果你指定的一个值 超出那个范围,软件就会调整数值到合法的限定范围内,然后显示警告。你可以 使用"触发电平 A 满足然后电平 B 满足的"选项, 通过重叠触发电平扩展边沿 计数范围。

## 触发电平**{A|B}**方式计数限定

如果对于模式项的入/出计数器指定了一个非法值,这个警告出现。触发事件计 数器应为 20 位。这意味着合法的入/出计数范围是 1 到 1,048,576。如果你指 定的一个值超出那个范围,软件就会调整数值到合法的限定范围内,然后显示警 告。你可以使用"触发电平 A 满足然后电平 B 满足"选项, 通过重叠触发电平 扩展入/出计数范围。

### 限定触发电平**{A|B}**持续时间值

如果你指定了一个超出持续时间采样计数器范围的值,就会出现这个警告。触发 事件计数器是 20 位。这意味着可能的持续范围为 1 到 1,048,576 采样。如果 你指定一个值超出那个范围,软件就会调整数值到限定范围内然后显示警告。限 定值将会在设置对话框指定值的旁边显示。如果需要,你可以通过减小采样速率 来延长持续时间。你也可以使用"触发电平 A 满足然后电平 B 满足的"选项, 通过重叠触发电平扩展持续时间范围。

# **Compression** 压缩

采样压缩对于时序方式和状态方式来说都是可行的。压缩是从采样方式设置对话 框中激活的。当激活压缩时,采样缓冲能保存更多数据。能压缩到缓冲器中的数 据量和采样数据的转换率成反比。也就是,在给定时间段,用很少转换,将能收 集到更多的采样。在极端情况下,有非常少的转换(比如说间歇串行数据),可能 会用几个小时填充采样缓冲区。这就是"Pre-Fill 时间限制"和"Post-Fill 时 间限制"起作用的地方。这些设置允许你对于每个采样阶段规定时间限制。由于 它是基于 PC 的时钟,这些限制是近似的。

### 前置填充(Pre-Fill)时间限制

指定你愿意等侯预触发缓冲器填充的最大时间量。当到达时间限制,不管预触 发缓冲器有多少采样,都将进入 LogicPort 的触发阶段。注意这个时间限制并不 强制触发。它仅造成缓冲器前置填充(pre-fill)阶段退出,允许 LogicPort 触 发逻辑开始寻找规定的触发条件。如果在 pre-fill 完成前发生规定的时间到, 这个设置可以有效地忽视波形表中预触发缓冲值的设置值。你也可以使用立即 触发功能早点结束缓冲器 pre-fill。

# 后置填充 **Post**-**Fill** 时间限制

指定你愿意等待触发发生后的采样完成的最大时间量。当达到时间限制,不管 采样缓冲器中有多少采样,采样完成并显示数据。在 post-fill 完成前发生指定 的时间到,这个设置可以有效地忽视波形表中预触发缓冲器的设置值。你也可 以使用立即触发功能早点结束缓冲器 post-fill 并完成采样功能。

对于两个设置推荐的缺省值为 0.5 秒。指定"None"的时间限制意味着不管要用 多长时间都没有间歇。因为触发逻辑只有在缓冲器 pre-fill 完成时才能激活, 所 以理解在 pre-fill 阶段发生触发事件将不触发一个采集是很重要的。

注意整个采样时间可以较 pre-fill 和 post-fill 时间限制长。比如说, 如果 prefill 有 1 秒时间延迟, 但触发器 3 秒之后才触发, 然后 post-fill 时间延迟 1 秒, 那么整个采样时间就是 5 秒。如果期望的触发器条件比预期的时间段要长还没有 触发,你可以使用"立即触发"特征以强迫触发。

在状态方式中对于采样时间限制能发生一个例外。在状态方式采样时,LogicPort 采样和触发逻辑只有当状态方式采样时钟翻转时才起作用。如果在测的硬件提供 的采样时钟停止翻转,不管指定的时间限制,LogicPort 都将不能完成采样。只 是因为没有采样时钟,就不能获取数据。这个特例不适用时序方式。

### **Compression vs Pre-Trigger Buffer setting** 压缩 **vs** 预触发缓冲设置

由预触发缓冲器设置指定的采样缓冲器部分指的是存储器位置而不是采样位置。 没有压缩的情况下,这些值总是相等的。当压缩激活时,任一对存储位置可以代 表至少 2 个或至多 2^34(4294967296)个采样。如果触发事件之前信号活动性 少于触发事件后的信号活动性,预触发缓冲器将比指定的大。一旦预触发缓冲器 信号活动性少,更多的采样压缩到预触发缓冲器的每个存储位置。同样的如果触 发器事件前信号活动性较大,预触发缓冲器将会比指定的小。你可以使用"转换" 测量功能得知独立信号在触发事件前后的活动性如何。

# **Configurable controls** 可配置的控制

在波形表的上端控件是可配置的,允许你在任意给定的时间选择想要调整的参 数。下面的参数可以从每个控件的下拉列表中选择: 采样速率/周期 逻辑域值 预触发缓冲器 测量源

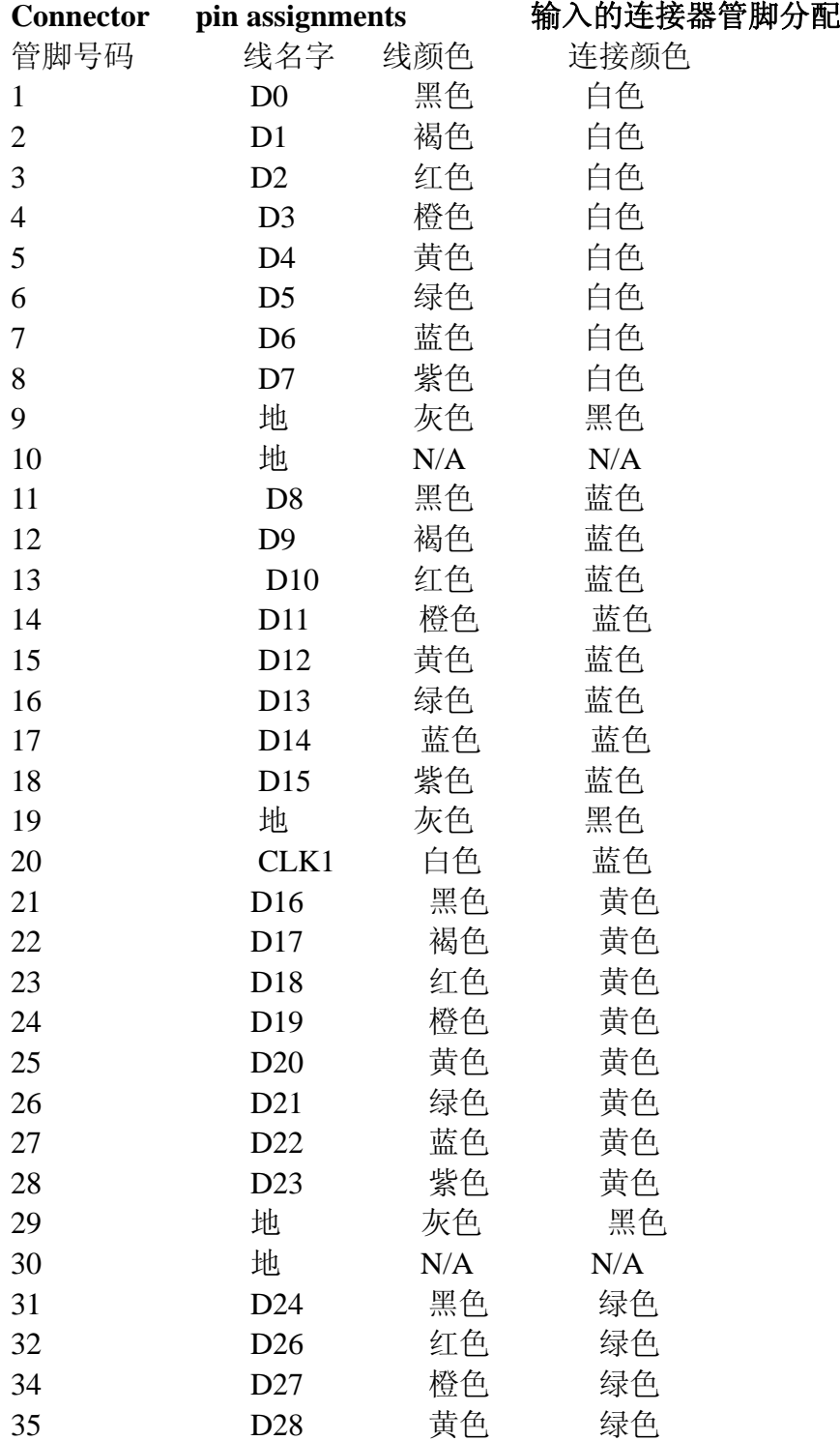

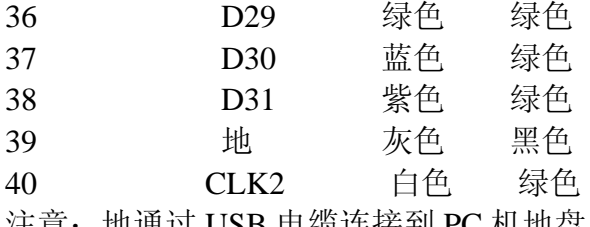

注意:地通过 USB 电缆连接到 PC 机地盘。

# **Consecutive vs Cumulative** 连续 **VS** 累计

连续,意味着每个事件必须被限定或计数器重新设置并再次从零开始记数。例如, 考虑下面的触发方案:

当模式 A 为真时, 沿 A 发生 3 次连续

当方式 A 为假, 如果沿 A 的第二个事件发生, 那么发生计数器重置。在触发器 发生前,将会有三个连续沿。如果在沿之间,方式 A 有错,只要 A 发生的每个 时间沿为真,那么就没有关系。

累计,意味着每个限定的事件被计数在内,即使其间有非限定时间发生。对于给 定的采样,边沿 A 的第二个事件将不会增加计数,但是它将会重置计数器。

### **Constrained Settings** 限定设置

每个触发级有 20 位计数器,可以用来计数边沿,模式入/出或持续时间。每个计 数器的范围为 1-1, 048, 576。取决于使用的计数器, 允许计数器范围可在任 意限定内变化。如果你输入触发设置在计数器范围之外,值将会调整到计数器限 定范围之内,你将在状态面板中得一个信息表示触发设置是 "限定的"。例如, 如果你以 10MHz 采样, 最大"大于" 持续时间范围为 1, 048, 575×100 毫微 秒,或者 104.8575 毫秒。如果你输入持续时间设置为 200 毫秒,它将会调整到 104.8575 毫秒,并且显示为 104.9 毫秒值。然后你将获得一个信息表示设置被限 定。对于非常小的持续时间值,这也有可能发生。例如,如果你以 1KHZ 采样, 并输入"大于" 持续时间设置 100 微秒, 数值将限定到 1.000 毫秒。最小"大 于"持续时间设置为 1 个采样,即对于 1KHz 采样率为 1 毫秒周期。 当使用触发计数器对持续时间测量,由于你调整采样率,软件必须重新计算适当 的计数器值。如果你改变采样率和指定值+/-2%内的持续时间值不能达到,你将 得状态表示值是限定的。2%的允许量仅适用于持续时间测量。当计数器用于测 量边沿或模式事件,允许量为 0。

### **Measurement Setup** 测量设置

这个对话框允许你选择在状态拦内将显示的四种测量方法。通过它们线名而不是 信号的名称来识别选择的通道而保持显示格式不变。下面的测量类型可用:

# 从硬件计数器测量频率

测量和显示选择通道的频率。使用 LogicPort 内置的硬件频率计数器实时测量和 更新频率。在波形表中,使用可配置控制来选择通道。

# 从硬件计数器测量周期

测量和显示选择通道的周期。使用 LogicPort 内置的硬件频率计数器实时测量和 更新周期。在波形表中,使用可配置控制来选择通道。

### **<X>**到**<Y>**的间隔

测量和显示下面任意两个参考点之间的间隔:触发采样,参考位置,光标 A,B,C,D, 间隔将显示成时间或采样, 这取决于在选项菜单中选择的格式。

## **<X>**到**<Y>**的比率

测量和显示下面任意两个参考点(1/间隔):触发采样,参考位置,光标 A,B,C,D, 间隔将显示成频率,这基于时序方式中获得的采样周期,或基于状态方式中规定 的采样周期。注意,因为比率与时间相关,如果在选项菜单中选择了"显示采样", 则不可用。

# **<X>**到**<Y>**的转换

测量和显示选定通道中任意下面两个参考点之间的转换数:触发采样,参考位置, 光标 A,B,C,D,上升或下降沿都计为转换。在波形表中,使用可配置控制来选择 通道。

<X>到<Y>的的周期

测量和显示选定通道中任意下面两个参考点之间的整数:触发采样,参考位置, 光标 A,B,C,D,上升或下降沿都计为转换。任何两个转换计为一个完整周期。在 波形表中,使用可配置控制来选择通道。

# **Earth Ground**(大地)

注意:LogicPort 的地通过 USB 电缆,直接连接到 PC 的底盘。这就是说在多数 情况下,同样有一个直接的连接到大地。在测试电路中,小心不要使 LogicPort 的地接触到电路中的电源。可能会导致电路损坏。我们强调这个是因为多数单机 测试设备有同样的连接到大地,可能不如基于 PC 测试设备的连接存在的明显。 当从 AC 线运行时,一些笔记本有隔离的低盘,而多数没有。一个 PC 可能有其 他的路径到大地,如通过电缆连接到监示器和其他设备。如果你测试的电路与大 地隔离,LogicPort 可能通过 USB 电缆变成唯一连接到大地。如果足够的电流流 过这个连接, 那么 USB 信号可能不可靠造成 USB 错误。在极端情况下, 损坏 USB 电路是可能的。

# **Expanding/Collapsing Groups** 展开或合并编组

展开或合并编组和注释器

在波形表格的每个编组或注释器旁边都有+号或—号。单击符号区域将打开或合 并编组或注释部分。你也可以双击编组或者注释器名称以锁定状态。当打开一个 编组或注释器时,所有的信号都会在下面显示。

# **ExportingData** 输出数据

数据输出对话框使你能够保存采样数据的副本到指定文件。数据输出成逗号分开 的 ASCII 数值。注意当激活采样压缩,只有那些在波形窗口中显示的通道实际 采集。这意味着在采集发生时,不能输出不包扩在波形窗口中的通道。比如说, 如果在波形窗口中显示用 D[7..0]发生采样,你可以在采样后增加 D8 到列表中, D8 不能输出。当压缩不允许时, 即使它 1 不显示, 所有的通道采集。 输出数据时,下面的格式选项可用:

# 在波形窗口中编排格式

输出数据将被准确编排成在波形窗口中显示的格式,包括对扩充编组显示的复制

信号。

作为一个单独的数字编组(二进制/十六进制)

所有显示的/获得的通道(无论单个信号或编组内含有的)将被输出为一个具有 指定基数的单独的字值。不管他们在波形窗口中出现多少次,通道都不会被复制。 作为独立的通道位

# 每个显示的/获得的通道将被输出成一个独立用逗号分隔的数值。不管他们在波 形窗口中出现多少次,通道都不会被复制。

输出文件的前两行形成一个标题,显示采样周期,触发采样,和压缩格式。第三 行对输出数据是个说明。注意当压缩数据为真时,两个或多个同样的连续采样已 经被略过以减少文件的大小。这只有在采样发生时采样压缩激活时才会产生。你 可以通过对每个采样比较采样数确定多少个采样忽略了。当采样被略过,意味着 他们的值等于前面的采样。

# **Frequently Asked Questions** 常见问题 采样压缩究竟能有多大帮助?

回答这个问题的最好方式就是查看包括用 LogicPort 软件演示中实际得到的数 据。你能看到收集多倍采样缓冲器尺寸的数据并不稀奇。采样压缩的成功完全取 决于数据的特性。如果采样数据在或者在采样率附近有多次转换发生,压缩可能 就没有太大的益处。如果采样数据几乎没有或者有很少的转换,这个益处可能是 很大的。信号转换之间的时间几乎是"任意的",因此,在某些情况下,可能确 实会花几个小时来填充 LogicPort 的采样缓冲器。

LogicPort 支持多少个全速通道?

在时序方式 LogicPort 可以同时实时采样达 500MHz。这和许多逻辑分析仪只能 用它们通道中的一部分进行全速采样直接对照。当采样在状态方式一个通道被用 来作为一个状态时钟输入,允许其余的 33 个通道在状态时钟速率采样。

如果我的计算机只有 400MHz, 我可以以 500MHz 采样吗?

是的。我们经常收到这样的问题。PC 的 CPU 速度和 USB 端口速度和 LogicPort 的采样率没有关系。LogicPort 的硬件采集数据以其选择的采样率,直到采样完 成,都存储在其内部存储器。然后它停止采样并通过 USB 接口以较低的速度上 传获取的数据到 PC。一旦上传完成,当 LogicPort 的软件处理并显示上传的数据 时,LogicPort 硬件开始新的采样。PC 的速度决定软件处理采样数据的速度。在 一个较慢的 PC 上运行 LogicPort 会减少每秒中更新显示次数的个数,但是在采 样中的采样率不会受到影响。平均 400MHz 的奔腾处理 PC,LogicPort 每秒可以 更新显示数据 4 次。而较快的 PC 机, 每秒钟是可以更新数据 15 次或更多。

LogicPort 是如何连接到我的电路的?

要获得详细信息,查看附录中的探索选项。

# **LogicPort** 的地与大地隔离吗?

通常不。LogicPort 的地是通过 USB 电缆连接到 PC 的底盘。这意味着在多数情 况下,也有一个直接连接到大地。有个特例就是用电池电源的 PC 没有其它的连 接(如监视器,网络或调制解调器)。注意不要让 LogicPort 的地线碰到电路中的 电源。

我可以在其他的电脑中分析数据吗?

是的。如果你愿意你可以在很多计算机中安装 LogicPort 软件。简单的以演示方

式运行软件在另一台计算机中看获得的文件。

我可以输出采样数据到另一个程序吗?

可以。采样数据可以输出为逗号分隔的 ASCII 值。可以为很多格式。你可以直 接导入数据到程序中,如微软的 Excel。

可以在电源总线 USB hub 中运行 LogicPort 吗?

可以。只要 hub 和所有的连接装置所需的电流不超过 500 毫安(每个 USB 规格)。 LogicPort 的低功耗使这种情况容易满足。

当 LogicPort 采样时, 我可以使我的电脑处于待机状态吗?

可以。当 PC 休眠时,LogicPort 的硬件将会掉电。LogicPort 的软件会存储设置 并当你的 PC 开始工作时,重新开始采样。

我可以使用多于一个 LogicPort 来获得更多的通道吗?

不容易。在一台PC中可以运行多个 LogicPort, 但是每个个体都要有它自己的软 件实例。因为在时序方式中,独立的单元不能同步采样时钟,所以使用多个单元 是不实际的。在状态方式中,因为采样都是基于被测硬件提供的时钟,所以多个 单元很自然的同步。这种方式可能会获得数据,但是来自不同单元的数据只可以 通过软件实例控制特定的单元来显示。然后,你可以通过外部应用,将输出每个 软件实例的数据结合或使用。如果用这种方式,你考虑使用多个 LogicPort 的单 元,请咨询技术支持。

### **Getting the most from Sample Compression** 从采样压缩得到更多的数据

采样压缩允许 LogicPort 组合更多的数据到它的采样缓冲器中。当收集采样时压 缩会实时发生。基本的思想是如果信号不改变,就不必用同样数据的副本来填充 采样缓冲。相反,LogicPort 跟踪在数据中有多少个没有变换的采样期。然后计 数存储在一个存储器位置,否则的话将已经包含一个数据副本。LogicPort 软件 然后解包压缩的采样并像他们发生时一样显示数据。这种形式的压缩由于只有一 个转换发生时才能收集采样,被认为"过渡采样"。

从这个描述中可以看到,压缩水平在给定的时间段在数据中发生的转换数据个数 而决定。注意 LogicPort 的压缩逻辑只对当前显示在波形列表中的信号和编组敏 感。不显示的信号也不采样,因此在这些信号的转换将被压缩逻辑忽略。因此, 如果不再用来触发或不再感兴趣的信号最好从波形中移除。

一些电路如微处理器存储界面,在总线处理过程中,常伴随有很多较窄的短时脉 冲波形干扰。因为这些信号很窄,而且通常不是满幅的,所以可以通过调整 LogicPort 的输入阈值来消除一些干扰。这将降低数据中整体转换的个数,并能 提高压缩水平。

时钟信号自然也有很多转换。考虑在状态方式中采用时钟信号。这将很大程度上 提高一些类型数据的压缩水平。状态方式采样通常较好的利用采样存储器。限定 状态方式采样会更好的利用存储器,如果可能的话这是最好的选择。

# **Groups** 编组

编组,是信号的集合。一个编组可以包含很多个信号。信号可以包括在不只一个 编组中。当形成编组时,你能跳过信号,但不能随便排列。这里有一个合法编组 的例子:

[D0,D1,D12,D13,D22]

你也可以交换整个组的 MSB-LSB 顺序。通过选择适当的数据形式,可以改变 bit

顺序。或者在编组编辑对话框中,使用相反显示顺序按钮。下面的组是合法的: [D7, D6, D5, D1, D0]

因为相关的 bit 权没有包含, 所以下面的组是不合法的:

### [D0, D2, D1, D3, D4]

注意,编组的应用是完全可选择的。在工程中的所有信号可以不使用任何编组来 显示。

# **I 2 C Bus Interpreter**(**I 2 C**总线翻译)

I 2 C总线翻译程序后处理获得的数据并显示由菲利普英特尔集成电路总线标准定 义的传换结果。

注意:如果你还没有查看到解释程序总况,请在设置解释程序前阅读这部分。 下面的设置适用于I 2 C总线的解释程序:

#### 名称

对于特定翻译程序制定一个有意义的名字。这个名字将会显示在波形和状态列 表显示中。

# **SDA** 信号

在硬件中指定连接到 SDA 的通道。注意你可以通过右击选择的对话框以编辑信 号名称。

# **SCL** 信号

在硬件中指定连接到 SCL 的通道。

# 短时脉冲波形滤波器

指定一个窄脉冲滤波器。,可能的滤波器相当于在各种速度级I 2 C设备中提供的 内部滤波器。注意窄脉冲滤波仅适用于翻译程序,不修改采样波形。

# 数据格式

指定显示原始数据处理的格式。

解释命令字节

如果激活时,命令被转换为如I 2 C总线规定的高级执行。如果没有激活,为了发 现并处理故障,命令被显示成原始数字值。

命令格式

指定解玛命令字节的数据显示格式。

有足够的采样率使I2C总线翻译程序正常工作是很重要的。对于所有的I2C设备, 20MHz的采样率已经足够高了。如果由于时钟干扰你怀疑硬件故障,你可能想 增加采样率或关闭翻译程序的窄脉冲滤波。这将造成翻译程序对信号更有校, 可以帮助你找到问题。记住大多数I 2 C设备都包含一些形式的窄脉冲滤波。 当命令被解析,它们在波形和状态列表显示中被显示成助记符。如果将鼠标停 留在显示的助记符上,将会给出更详细的描述。下面是一个完整的助记符列表:

**S** 开始

# **Sr** 开始(重复)

- **P** 停止
- **A** 应答
- **N** 没有应答
- **W** 写地址的 **7** 个 **LSBs**
- **R** 读地址的 **7** 个 **LSBs**
- **Wt** 用 **10** 位地址的 **3** 个 **MSBs** 写
- **Rt** 用 **10** 位地址的 **3** 个 **MSBs** 读
- **GC** 通常呼叫
- **HW** 硬件通常呼叫
- **SB** 起始字节
- **HS** 高速方式
- **RP** 重置并规划命令
- PR 拟定信号
- CB CBUS 执行
- RV 保留值
- IV 非法值

# **Interpreters** 翻译程序总括

翻译程序使LogicPort软件后处理采样的数据然后显示作为高级信息翻译的结果。 如RS232 数据可以解析为显示ASCII值, I2C总线数据可以解析为显示有相关地址 和数据值的总线变化。

翻译器可以看成是特殊类型的编组。这个特殊的编组有特定的要求和能力。翻译 器以某种类似常规编组的方式产生,编辑和显示。如同常规编组,翻译器可以扩 展到显示他们的组成信号。这个特征使它能和翻译结果同时显示采集波形。 为了例示翻译器的实例,采用下面的步骤:

- 1. 在波形表格单元信号上右击或者右击状态列表的"相对于…"单元。
- 2. 从弹出菜单中选择"增加翻译器…"
- 3. 从"选择翻译器"对话框,点击选择一个存在的翻译器实例或点击"创建" 以创建一个新的实例。
- 4.一旦选择了一个新的或存在的翻译器,点击 OK 关闭对话框并加入翻译器到 显示中。

一旦一个翻译器被加入到显示中,你可以通过右击它的名字随时编辑它的设置, 然后从弹出的菜单选择"编辑翻译器…"

每个类型翻译器的多个实例可以被创建和显示。这使软件可以翻译特定协议的多 个通道。例如,用 LogicPort的 34 个通道你可以采样和同时翻译多达 17 个独立 的I<sup>2</sup>C总线。LogicPort可以同时监控I<sup>2</sup>C,SPI,和RS232 多个通道的数据。一定要保 证你翻译器的名字有意义。例如,如果你正在用I2C翻译器的三个实例,你可以 把它们命名为I<sup>2</sup>C-U3, I<sup>2</sup>C-U21, 和I<sup>2</sup>C-U27。

注意翻译器设置对每个翻译器实例都是独立的。比如说,如果你有I2C翻译器的 两个实例, 名为I<sup>2</sup>C-1 和I<sup>2</sup>C-2, 编辑I<sup>2</sup>C-1 将不会影响I<sup>2</sup>C-2。

你可以通过打开"编辑翻译器"对话框,使用设置**/**翻译器…很方便的创建和编 辑多个翻译器。在选择窗口内右击鼠标查看更多的选项。翻译器也可以从"选择 翻译器"对话框编辑,这可以从波形和状态列表的上下文相关菜单中获取。

因为翻译器是后处理采样数据,所以有可能在获得数据前后增加一个翻译器到工 程中。从这个事实来看翻译器设置不影响数据采集,这是显而易见的。翻译器设 置是专门用来后处理和正确显示翻译数据的。

一些翻译数据可显示为 ASCII 码符号。当 ASCII 被指定为数据格式,代码 33 到 126 将会显示为字符。另外,下面的代码将会用列出的数值显示。

# 9 Tab TB

10 Line Feed LF

13 Carriage Return CR

32 Space SP

其余的代码将会显示为三个数字的十近制值

注意当使用翻译器时状态列表变得格外有用。设置"状态列表格式"为"唯一状 态"将经常比在波形窗口能允许方便显示更多数据。

# Legal Notices 法律注释

# Intronix Model LA1034 LogicPort Logic Analyzer

这个设备,依照 FCC 规则的第 15 部分,已经经过测试并且服从 B 类数字装置的 规定。这个规定设计为居民安装过程中对于有害的冲突,提供合理的保护。这个 设备产生,使用并能发射无线电频率能量,如果没有按照说明安装并使用,可能 会对无线电通讯产生有害的冲突。然后不保证在规定的安装过程就不会发生。如 果这个设备没有对无线电或者电线接收产生害处(可以通过打开和关闭设备来决 定),鼓励用户用下面方法之一来找出冲突所在:

改变方向或重新安装接收天线

增加设备和接收器之间的间隔

连接设备到电路的一个出口

求助 Intronix 代表

必须正确的使用保护,接地线和连接器,以便满足 FCC 发射规定。Intronix 都有 合适的线和连接器。Intronix 对于那些使用非推荐线和连接器,或者不经允许情 况下改变或修正设备所引起的无线电或电视的冲突,不负责任。未经授权的变化 或修正可以避免用户自行操作设备。

设备服从 FCC 规则的 15 部分。运作受影响于下面两个情况

(1)这个设备可能不会引起有害的冲突 (2)这个设备必须接受接收道德任意干扰, 包括可能引起预想不到的运行的干扰。

商标授权

Microsoft 是微软公司注册的商标。

Intel 是英特尔公司注册的商标。

Windows98, Windows ME, Windows NT, Windows 2000, Windows XP 是微软公司 注册的商标。

Philips和I<sup>2</sup>C是菲利普公司注册的商标。

Motorola 是摩托罗拉公司注册的商标。

Pentium 是英特尔公司注册的商标。

HP 和 Agilent 是 Agilent 公司注册的商标。

Tektronix 是 Tektronix 公司注册的商标。

AMP 是 AMP 公司注册的商标。

USB, USB1.1, USB2.0 是 USB 联合体注册的商标。

Logic Sense Setup

在缺省情况下,当计算输入时 LogicPort 使用正逻辑。也就是说当输入电压高于 阈值电压时,视为逻辑一或者是 TRUE,如果输入电压低于阈值电压时,可以解 释为逻辑零或者是 FALSE。

逻辑方向设置对话框使你能够转换一个或多个 LogicPort 的输入通道。当同使用

负逻辑的系统一同使用时,或当你仅能够连接到信号的相反模型时,这个选项起 作用。这个选项允许触发幅值比较器被负逻辑使用。

转换一个通道会影响硬件和 LogicPort 的输入之间放置的无限快速的非门。这包 括状态方式时钟输入和限定器。

转换了通道后,当输入电压高于阈值电压,信号将会被翻译为逻辑 0 或者 FALSE。 这个转换发生在硬件中,数据采样前。一旦获得了数据,它的逻辑方向就不能改 变了。知道下一个采样才能改变逻辑方向的设置。数据总是由逻辑方向显示。 注意所有的设置和指示应用都应该在转换之后。比如说,如果你转换一个通道然 后指定 LogicPort 应该在信号的上升沿触发,那么触发发生在应用信号的下降沿 不足为怪。因为采样前已经被转换了,显示的数据将呈现出作为触发事件的上升 沿。

### **Menu Item descriptions** 菜单描述

新建**~**用缺省设置和能够用来建立信号和编组的随机数据创建新的工程文件。

打开**~**打开现存的工程文件。

保存~保存当前的工程文件。

另存为~用规定的文件名保存当前的工程文件。

输出数据~打开文件输出对话框。

打印**~**打印当前波形图像到 Windows 缺省打印机。

复制到剪贴板**~**打印当前波形图像到 Windows 剪裁板,以便能粘贴到文档中 最新的文件**~**迅速显示当前使用的工程文件用于快速存取。

退出**~**退出当前应用程序。

选项

### 全程设置(**Global Settings**)

子菜单项内的设置对所有的工程文件是共用的。所有其它设置对每个工程是唯一 的。

显示

彩色图表~设置颜色图表用于波形窗口的图形元素,可以改变每一单独行的缺省 波形颜色,每个单独行指定的颜色存储在相应的工程文件中。

## 转换背景

激活**~**如果选择,转换背景

调整~打开对话框,允许调整背景颜色和亮度

前面的波形

大波形**~**设置显示波形为更大的尺寸,易于清晰显示

采集前清除~指定以前采集的数据从显示和工程中清除,一个新的采样序列开始, 每次采样序列用"单一","循环","立即触发"选项出始化。

### 采样参考

### 优化

最大计算机性能

优化 LogicPort 软件为最大采样速率和最佳 GUI 响应。通常适用于低速计算机 优化 LogicPort 软件为最小 CPU 负载,如果你在 PC 机上运行另一个程序需要更多 的 CPU 时间使用该选项。

#### 退出时保存

当工程文件退出时,设置文件保存特性,当应用程序关闭时,退出文件。

参考位置**~**选择时间/采样在波形窗口和状态列表中的参考位置,网格值也相对这 个位置,滚动和缩放功能相对这个位置

#### 刻度因子

相对于基准位置~指定网格显示应相对于参考位置。

相对于触发位置~指定网格显示应相对于触发事件而不是参考位置

### 状态列表格式

所有采样~指定状态列表应显示所有采样。

唯一状态~指定状态列表在每一行显示新的状态。

# 光标跟踪

**A.B.C.D** 跟踪

### 互锁全部

释放全部

#### 光标捕获

显示网格~如选择,垂直网格线增加到波形窗口

显示触发**~**如选择,在波形窗口一条虚线显示触发位置

显示光标~如选择,四个色码光标显示在波形窗口状态列表中

显示时间~设置波形窗口,状态列表和测量面板间隔表示格式。

显示采样~设置波形窗口,状态列表和测量面板间隔表示格式。所有用采样方式

# 设置

信号名称~打开信号名称编辑 编组~打开编组编辑对话框 翻译器~打开翻译器编辑对话框,可以创建,编辑,删除翻译器 测量~打开测量设置对话框 逻辑方向 采样方式~打开采样方式设置对话框 触发~打开触发设置对话框

### 采集

单一~启动单一采集序列 循环~如果触发条件满足,开始循环采集 停止~停止正在进行的采集和中断循环采集 立即触发~不论采样方式和触发条件,开始立即触发。 采样时保存 允许 设置 查看 放大 以 1-2-5 序列减小因子 缩小 以 1-2-5 序列增加因子 放大所有 滚动到第一个采样 滚动到触发器 滚动到最后一个采样 滚动到光标位置

### 帮助

目录 访问网站 软件更新 立即更新 起动时更新 关于

波形**/**状态列表菜单

# **Minimum System requirements** 系统最低要求

奔二处理器或更高(400MHz 或更快) 32M 可用内存 20M 可用磁盘空间 分辨率最低 800×600(推荐 1024×768) USB1.1 或 2.0 LogicPort 兼容 Windows98, Windows98 第二版本, Windows ME, Windows2000, Windows XP, WindowsXP 家庭版, WindowsXP 企业版。

# **Prequalify Pattern/ValueTerms(**预限定模式**/**数值**)**项

在相应的触发级准备前,每个有效的触发级至少有一个激活的模式或数值项必须 为假(false)。例如,考虑下面的触发方案:

当模式 A 为真, 边沿 A 发生一次累计

当选择预先限定模式/值,触发级 A 需要到模式 A 为 false 时才能准备。如果采 样激活时模式 A 为 false, 那么触发级 A 就可以立即准备, 一旦当模式 A 为 true 边沿 A 发生时,产生触发。相反,如果当采样激活,模式 A 为真,要直到模式 A 从 true 变为 false 时, 触发级 A 才会准备。

当采样激活,你想确保在测硬件不在感兴趣的序列中间时,这个特征很有用。比 如说,考虑下面的触发方案:

当模式 A 为真, 边沿 A 连续发生 5 次

一旦每秒钟模式 A 对边沿 A 发生变 100 次变为 tru e, 由于你想在这些周期之一 的开始的边沿 A 的第 5 个事件发生时触发,你已经选择了触发方案。如果当硬 件处在边沿 A 的第 50 个事件发生周期中间,你刚好激活了采样,触发器将会在 边沿 A 的第 55 次发生时产生。为了防止这个,你可以激活"预先限定模式/数值" 项。因为触发级 A 直到模式 A 为 false 时才会准备,触发器现在只在整个周期开 始边沿 A 的第 5 次事件发生时产生。

使用这个高级特性要小心。如果当采样开始模式或数值已经为真许多次也没有关 系。这个特性在一定触发方案中会很有用,但是当不应该使用时,如果激活,它 可能是不好的根源。

# **Probing Options** 探头选项

有几个选项连接 LogicPort 到你的电路中。

LogicPort 提供的每个由色彩分开的导线都有阴级连接,这个连接兼容 0.025-0,030''圆或方形管脚。典型的这些线直接连接到很多电路板的顶端。这包 括 4 个地线。查看附录中的连接器管脚分配部分。

LogicPort 探头将直接连接到抓钩, 如 EZ-Hook XKM, Pomona5360。为了这个 目的,这些抓钩有 0.025''管腿设计。XKM 在在线存储中也可以使用。Pomona5360 在 Newwark 电子或其它中可用。

你也可以连接探头到 Dip 芯片。这些芯片通常有 0.030''圆帧,并允许直接连接到 DIP IC 包。

LogicPort 输入连接器是标准 40 管脚 IDC 兼容标题。你能用便宜的 IDC 连接器 和丝线直接连接到你电路板的标题,或者创建你自己的习惯测试线。当使用丝线, 推荐使线尽可能短,最好将线分开以减少串线干扰。

你也可以通过焊接短的 22-24 总线到你的电路板以产生测试点。LogicPort 探头 连接将直接连接到测试点。

不管你选择哪个方法,保证尽可能多的连接地线。这在很大程度上可以提高采样 精确性。

如果在设计时增加专用的测试头到你的电路板,考虑放一个小的电阻与每个测试 管脚串联。阻抗范围 22-75 ohms,可以增强脉冲响应和采样精度适用于快速沿 信号。示波器和其他的测试仪器也可以从中受益。

注意: LogicPort 的地直接通过 USB 电缆连接到 PC 的底盘, 这意味着在大多数 情况下

# **Rearranging the Waveform Table** 重新排列波形列表

可以在第一行标题通过单击并拖拽改变列。也可以在第一列通过单击并拖拽改变 行。

# **Resizing Analog Waveforms** 调整模似波形大小

当一个编组行的波形方式设置为 Analog,你可以通过点击并拖拽包含组名称的 单元边界来改变行的大小。

# **Sample Mode Setu**p 采样方式设置

这个对话框使你可以选择时序方式和状态方式。你也可以指定其它相关采样参 数。点击 OK 或单击工具拦上"采样方式设置"按钮关闭对话框。应用按钮可以 不关闭对话框而改变。在新的设置起作用前,你必须点击应用或关闭对话框。

## 时序方式(内部采样时钟)

当选择时序方式,LogicPort 将使用波形表中可配置的一个控件指定采样速率。

# 状态方式(外部采样时钟)

当选择状态方式,你能选择使用哪个时钟输入进行采样,应该使用哪个时钟沿, 并且选定时钟沿和你要采样的数据之间存在什么样的时间关系。你也可以激活限 定采样允许时钟输入被另一个信号限定。

通常来说你想在选定的沿采样数据。如果从被测硬件来的时钟信号相对于数据来 说为锯齿波,你可能想在选定的时钟沿前后进行采样。例如,如果时钟信号来自 延迟时钟信号的分布缓冲器的时钟输出,你可能想让 LogicPort 在时钟沿补偿这 个延迟前采样。如果数据在时钟沿前短时有效,你可能需要在时钟沿后采样以确 保 LogicPort 的设置时间要求满足。如果测试中的硬件有过多的时钟锯齿,可能 对在相反沿采样有帮助。通过半个时钟周期,这对转换采样时间有影响(假设时 钟信号为方波)。

你能通过点击复选框中选择"仅当限定 **CLKn** 时采样"激活限定状态方式采样。 当激活限定状态方式采样,只有当限定器在激活状态时指定时钟沿发生时才能采 样。当限定器没有激活时,时钟沿的发生将忽略。(除了触发持续时间测量)状 态时钟限定器将一直是时钟输入,这并不作为状态方式采样时钟。比如说,如果 设置状态方式为 CLK1 的上升沿采样,那么 CLK2 就成为限定器输入。时钟限定 器的"激活"状态通过从下拉框选择高低状态来指定。注意限定器输入总是有如 数据输入同样的设置/保持要求。

对于状态方式采样有一个稳定的时钟是很重要的。可以用 LogicPort 的内部频率 计数器来监控频率和状态时钟的稳定性。如果频率指示不稳定,可能在时钟上有 噪声,或者时钟沿可能被干扰。可以调整 LogicPort 的输入域值消除来自时钟信 号的一些类型的噪声。

你应该在状态方式设置窗口指定状态时钟速率。这允许 LogicPort 软件精确计算 显示时间间隔和正确设置网格的刻度。否则, 你可以在选项菜单下选择 "显示 采样"。

# **Sample Sequence** 采样序列

采样序列包括三个阶段:Pre-Fill,触发,Post-Fill。在 Pre-Fill 阶段,采样缓冲器 被填充到由 "前置触发缓冲"设置所指定的等级。一旦缓冲预填充完成,就进 入触发阶段。在这个阶段,在等待指定触发条件发生时硬件继续采样并填充缓冲 器。因为指定的触发条件有时候可能不发生,当等候触发事件时,采样缓冲可能 填充并包围多个时间段。一旦发生了触发,就进入了 Post-Fill 阶段。在 Post-Fill 阶段,硬件继续采样并填充任何剩余的缓冲空间。如果有必要,缓冲器包围,覆 盖以前的数据,直到预触发数据规定的量剩余。这时,采样停止,数据上载并由 LogicPort 的软件显示。

### **Save on Acquisition** 保存采样

这个特性允许 LogicPort 监控你的硬件每小时, 每天甚至每周, 等待指定的触发 条件发生。当触发事件发生,一个采样完成,软件可以输出采集数据,或者保存 包括采样数据的工程副本。这对于找出任意或者间断性问题特别有帮助。

技巧:确信你的 PC 电源管理特征设置正确,以便当你等候存储采样时,你的 PC 不关闭或持续备用。

设置这个特征后,你也必须用 "采集/保存采集/激活"使其有效。并确保不使用 时使该特性不适用避免不必要的文件保存。

当指定"保存工程副本",软件将会保存工程副本和当前工程文件在同一目录下。 如果目录不再有效(例如如果没有连接网络),软件将会把文件保存在 LogicPort 的安装目录。

当指定"输出捕获数据",软件件会根据"文件/输出数据…"对话框指定的设置 输出数据。如果没有指定一个有效的"目标文件路径",或者如果路径不可行, 输出文件将保存文件到 LogicPort 的安装目录。

当保存了一个文件,它的名字会附加上采集的日期。工程文件的格式命名为 MyProject.LPF。具有下列形式:

### MyProject-YYMMDD-HHMMSS-CC.LPF

YYMMDD 是日期, HHMMSS 是时间, CC 为计数器。第一个在给定 1 秒内建立 的文件将有 01 计数。如果同时建立了其它文件,对于每个文件将会增加计数器。 你应该指定最大文件存储的数量。对于新工程缺省值为 1。每个工程近似需要 160K 的存储空间。每个输出文件的大小将取决于输出设置和数据。每次采样停 止时文件计数器重新设置。这意味着如果你指定最大两个文件,从每次采样开始 到停止,软件将会每次保存到 2 个文件。

你也可以指定"释放时间"或者两个文件的最大等候时间。如果你期望触发事件 突然发生这将会很有益处。比如说,如果你期望触发事件在几分钟期间发生 100 次,但是每小时仅期望发生一次,你应该设置释放事件为 3000 秒。这将确保每 个活动事件期间保存不多于一个文件。

注意这个功能不能连续存储数据到硬盘,那个工作是为具有更低采样速率的数据 记录仪保留的。LogicPort 是能够以每秒 17 千兆的速率捕捉数据(500MHz X 34) 通道。这比任何当前技术 PC 接口能传播数据的速率都快很多。因此, LogicPort 必须在采样期间缓冲数据,然后在采集之后以较低的速度传给 PC 主机。

# **Scrolling and Zooming** 滚动和缩放

### 滚动波形和光标

有很多选项定位波形,光标,和状态列表数据。

通过在波形窗口内使用鼠标左键点击能够滚动波形,然后水平拖拽它们 (在状态 列表可以垂直拖拽行)。你可以用同样的方法点击或拖拽光标。

你也可以用波形窗口底部或状态列表右边的滚动条。拖拽滚动条允许你在整个采 集数据的范围内滚动。点击滚动条末端的箭头在波形窗口内滚动一个象素或在状 态列表中的一行。

你可以按键盘上的 N 或 P 滚动到下一个或前一个。你可以先右击那个波形在指 定的波形发生时滚动到下一个或前一个转换,然后从弹出菜单中选择适当的选 项。查看波形表菜单描述。

你可以使用左/右箭头键在波形窗口中滚动。如果按住这些键中的一个,滚动会 加速。

你可以使用上/下箭头键, 或 Page Up/Down 键在状态列表中垂直滚动。

可以通过在期望的光标位置右击定位光标然后从弹出菜单中选择"放置光标"。 你也可以通过按键盘上的适当字母 A,B,C,D 或 T 快速的滚动到一个特定的光标 或触发位置。

滚动波形和光标同时影响波形表和状态列表。对滚动和定位光标的额外选项包括 在弹出菜单和工具拦中(在波形窗口或状态列表表格中右击)。

# 缩放

当按住<Ctrl>键,你可以通过左击感兴趣的区域使一个波形的特定区域放大(这也 调整距离感兴趣区域中心相应的偏移量)。当按住<Ctrl>键,通过右击进行缩小。 你也可用通过键盘上的+/-键来放大缩小,或者通过点击菜单和工具栏项目。 你也可以从视图菜单或工具栏中选择"全部缩放"。全部缩放的特征就自动设置 缩放因子以在波形窗口中适应所有采样缓冲,然后调整相应偏移使数据位于窗口 中心。如果在缓冲器范围之外,全部缩放也可以移动光标到视图。

# **Signals** 信号

信号,可以看作是线的别名。新的工程开始于信号名字的缺省设置,而这些名字 可以按需编辑。每个线只有一个名字与之对应。

# 软件更新和连接网络

LogicPort 软件在启动时包括一个自动检查软件更新选项。你可以在 Help 菜单中

找到这个选项。当激活这个选项,软件在每次程序启动时,就会检查 Intronix 网 页的新软件版本是否可用。如果找到了一个新的版本,你就会接到一个提示以表 明其可用性。

注意软件不会自动下载新版本。它只会提醒你意识到它的可用性。你需要访问 Intronix 网页以下载最新版本。你也可以通过帮助菜单中"访问网页"选项。这 个选项使你的系统中打开缺省的浏览器,并连接到 Intronix 首页。

# **Specifications** 规格

采样通道: 34 时序方式采样率: 1KHz 到 500MHz, 标准的 1-2-5 序列 状态方式采样率: 0 到 200MHz 采样缓冲: 34 x 2048 采样 最大采样压缩: 2^33 到 1 (采样率到 200MHz) 触发序列: 最大 250MHz (加上宽度最小 4ns) 触发事件计数器: 对于每个触发级 20 位 (1 到 1,048,576) 输入阻抗: 200kΩ,并行<5pF 频率计数器范围: 300MHz , 4 通道 域值范围: 电压+6 to -6 可调 域值精确度: +/-(100mV + 5% ) 通道之间偏移: 通常 0.6ns, 最大 1.0ns 状态方式设置/保持时间: +2.0/0ns, +/-2.5ns 可调 输入敏感性: 0.25Vpp @50MHz, 0.5Vpp @150MHz, 0.8Vpp @250MHz 输入的动态范围: 峰峰之间为 10 伏 最大输入: +/-40 伏 直流, 峰峰之间交流 15 伏 时基精确性: 整个温度范围+/-0.005% 电源提供电流: 最大 200 milliamps (由 USB 提供) 温度范围: 操作 +5 to +50C, 存储 -10 to +65C 最小系统要求: 奔 II 或更高(400MHz 或更快) 32MB 可用内存 20MB 可用磁盘空间 显示器分辨率最低 800×600(最好为 1024×768) USB1.1 或 2.0

# **SPI Interpreter** 同步序列**/SPI** 翻译器

同步串行 SPI 翻译器后处理获得的数据并显示由摩托罗拉 SPI 规范定义的转换结 果。这个翻译器也可以用做普通的目的串并转换。 注意:如果你还没有浏览到翻译总括,请在试图设置翻译器前阅读那部分。 下面的设置应用到同步串行/SPI 翻译器

### 名称

对翻译器实例指定一个有意义的名字。这个名称将显示在波形和状态列表中。

# 数据信号

在硬件中指定连接到串行数据信号的通道。对 SPI, 应该是 MOSI 或 MISO。注 意从选择的对话框内你也可以右击编辑信号的名称。

# 位

指定同步接口的帧长度,范围为 2 到 96 位

## 格式

对于翻译数据指定需要的显示格式。

LSB/MSB

指定是否你的数据要先传送 LSB 或 MSB。SPI 数据通常先传送 MSB

# 时钟信号

指定连接到串行时钟信号的通道。对于 SPI,这将是 SCK

# 激活信号

指定硬件中,连接到激活信号的通道。对于 SPI,这将是 SS

激活活动状态

指定激活信号的活动状态。对于 SPI,这将是"Active Low"

短时窄脉冲滤波

当激活短时窄脉冲滤波,翻译器能忽略比指定最小值更窄的时钟信号上的脉冲干 扰

### 短时窄脉冲滤波最小持续时间

指定最小时钟脉冲宽度,可由窄脉冲滤波器认做是有效时钟脉冲

# 帧同步

指定帧同步方法

# 方式

指定采样方式。采样方式数对应 SPI 规格。SPI 控制记存器位设置显示在参考附 录中

摩托罗拉 SPI 标准是对一般的同步串接口的一个正式描述。SPI 标准描述所有可 能的采样时钟对于 SCK 的相位/极性。SPI 标准指定激活信号 SS 为 active low。 也指定数据将首先发送到 MSB。这是对 LogicPort 同步序列/SPI 解释器的缺省设 置。

这个翻译器提供指定激活信号位高触发或低触发的功能,并且位的顺序位 MSB 或 LSB 先。作为缺省值, 除了 SPI 翻译器, 可以用作一般的目的序列到并行转 换。比如说,你的硬件包括 4094 个转换注册,你可以监控它的数据,时钟和选 通输入。翻译器可以转换连续的转换数据到它相应的 8 位值。

对于同步串行/SPI 翻译器正常运作有适当的采样率是很重要的。推荐至少 4 倍转 换时钟的采样率。如果由于时钟干扰你怀疑你的硬件是否正常工作,你可以增加 采样率和调整或关闭翻译器的窄脉冲滤波。这将引起翻译器对信号更敏感,可以 帮助你找到问题。

当激活干扰滤波,翻译器就会忽视窄的时钟脉冲。注意脉冲干扰过滤都为正负半 周期以决定时钟周期是否有效。推荐的最小持续期设置为 10%。如果你的硬件 时钟有一个非常低或高的责任周期,你可能需要指定一个较短的最小持续期。 帧同步是一个使同步序列/SPIF 翻译器意识转换序列开始的方法。这很重要因为 如果采样刚好当转换序列进行中时采样开始,就会错过一些位。因此,翻译器数

据将会被转换并不正确。还有其他三个同步方法可用:

激活信号输入活动状态

这告诉翻译器一个新的帧每次开始激活信号转换到活动状态。当可用时这是首选 的方法。不能总是应用这个方法,因为一些硬件设置激活信号一直处于活动状态, 或者定位高或者低。

时钟间歇

这告诉翻译器时钟信号被解除至少指定时期后,一个新的帧开始于第一个时钟脉 冲。

光标位置

在不稳定的事件中,任意其他的方法都不能采用,你可以使用光标以显示一个新 的帧开始的翻译器。

帧同步只有在找到第一帧开始时才需要。直到找到有效帧同步事件时,没有翻译 过的数据才会显示。由前面的观点,翻译器能够根据指定的转换方式保持同步。 如果额外的帧同步事件可用,如果在测试中的硬件出故障的情况下,翻译器将会 利用他们。

注意必须创建翻译器的单独实例以同时解释 MOSI 和 MISO。一旦你设置了一个 实例,你可以使用"编辑解释器"对话框中"选择拷贝"简单的复制那些设置。 点击以强调一个存在的翻译器,然后右击以打开菜单。

# **Status Bar** 状态条

状态条位于应用窗口的底部。下面的选项显示在每个面板中:

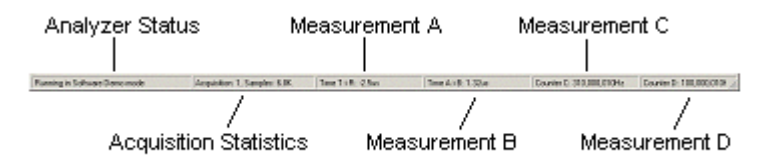

### **Step by Step Example** 循序渐进实际练习

在这个练习中,我们将从开始到结束创建并设置一个完整的工程文件。工程将会 基于一个虚构的微处理器电路,具有下列特征: 8 位数据线

16 个地址线

RST,CLK,RD,WR 和 IRQ 信号

25MHzCPU 时钟

+5V 电源的 CMOS 逻辑

我们将会在时序方式中设置监控所有的的信号,只要当 RST 信号为低时,在 IRQ 信号的上升沿触发。为了练习的目的,我们最感兴趣的是引起触发事件的事件。 当你浏览这个练习的时候,LogicPort 软件将会运行在 Demo 方式。Demo 方式只 有当 LogicPort 硬件没有连接时才会有效。如果你已经连接了 LogicPort,你可以 通过关闭 LogicPort 软件进入 Demo 方式, 断开 LogicPort, 然后重新启动软件。 在这个练习中,当你打开不同的对话框,你可能需要重新排列帮助和对话框窗口, 以便使用。你可以使用鼠标左键通过标题拦任意拖拽窗口。

通过这个试验,显示为黑体的项目通常为持久项,可以在 LogicPort 的 GUI 中找 到。用蓝色显示的项代表可能的用户输入。

在帮助对话框的上部,使用>> 和 << 按钮可以导航这个练习。

**Understanding Timing and State Modes**(了解时序和状态方式)

时序方式是基于逻辑分析仪内部产生的采样时钟。在每个内部时钟的上升沿一个 采样点存储在采样缓冲器中。在有限的增量中时钟速率是可选择的,并且和被测 硬件是不同步的。当我们想看信号之间的时间关系时如"WR","ADDRESS" 和"DATA",通常采用这种方式。

状态方式采用被测硬件提供的外部时钟同步采样数据。在每个外部时钟(规定) 沿一个采样点存储在采样缓冲器中。当我们对数据值而不是时间关系感兴趣时, 状态方式非常有用。比如说,我们可以用状态方式在每个采样时钟的上升沿从 A/D 转换器中捕捉数据。采样数据的结果将会有 A/D 转换器产生的所有实际值, 而没有排列的数据总线各位产生的中间值。这个数据然后在 LogicPort 软件中可 视为模拟波形,显示 A/D 转换完整的描述。如果使用时序方式,这个波形可能 有噪声,因为中间数值产生为独立设置的位。

在状态方式中的一个变化是"限定"状态方式。当激活 LogicPort 的限定状态方 式,当外部时钟指定的沿发生,限定器输入在它的指定激活状态时,才能采样数 据。这个高级特征对多路转换地址/数据总线或朝着指定设备直接采样数据时非 常有用。比如说你可以使用来自英特尔处理器的 ALE 信号来限定采样时钟, 因 此仅从多路转换地址/数据总线捕获地址。你也可以为特定设备使用 CE 信号仅捕 捉数据。

时序方式是最常使用的方式。一些逻辑分析仪(甚至高档的)不支持状态方式。 大多数逻辑分析仪在时序方式采样比在状态方式有更高采样率。LogicPort 也不 例外。

当在时序方式采样,对被测硬件的每个时钟周期至少要两个采样。这对每个 Nyquist 理论绝对是最小的采样。在这个最小采样率下获得的数据将很难解释, 并且因为采样时钟和电路时钟难得在相位, 数据可能不完整。在实际应用中, 我 们通常对信号之间的时间关系感兴趣。这意味着我们对每个时钟周期通常需要远 大于两个采样。一个较好的采样规则是对被测硬件中至少采样四次。获得精准的 硬件时序关系需要更高的采样速率。

状态方式更有效的利用采样存储器,因为对被测硬件的每个时钟周期仅有一个采 样。限定状态方式更有效的使用存储器,因为当限定器停止时,消耗很少或不消 耗采样存储器。

状态方式通常用于软件调试,因为在不同时间设置的不同总线位,它显示写到或 从存储器中读出的实际值,且之间没有噪声。这时状态列表变得格外有用。

注意任何状态方式采样数据可以看作波形或者是在状态列表中的数值。当选择状 态列表的"唯一状态"格式,经常可以显示比波形窗口更多的数据。

### **Trigger Immediate**(立即触发)

采样序列的当前相位显示在屏幕左下角状态条的分析仪状态面板上。你可以使用 立即触发功能级早退出三个阶段中的任意一个。比如说,在预填冲(Pre-Fill) 阶段,立即触发功能将会退出 Pre-Fill 阶段并提前进入触发阶段。在触发阶段, 立即触发功能将强行立即触发功能并提前进入后置填冲(Post-Fill)阶段。在 Post-Fill 阶段, 立即触发功能将结束采样并使采样完成和显示。

注意立即触发功在每次硬件先于采样阶段为短期"空白"。这是为了避免如果你 鼠标点击碰巧和硬件事件重合时,偶然进入两次采样阶段。

### **Choosing Trigger Levels(**选择触发电平**)**

在对话框上面的触发器"下拉"列表指定激活哪个触发电平,和它们如何逻辑组 合。当触发电平没有激活时,"项"窗口将变为灰色。两个触发电平有 6 个可能 的组合。他们是: 当采集开始时立即触发

当电平 A 满足时触发 当电平 B 满足时触发 当电平 A 满足或 B 满足时触发 电平 A 或者 B 以任意顺序满足时触发 当电平 A 满足, 然后电平 B 满足时触发

# **Trigger Terms**(触发项)

每个触发级都有一系列条款通过点击其旁边的复选框选择。没有选择的选项为灰 色表示它们不是触发方案中的一部分。一些条件是互斥的。比如说,模式的"输 入"条件和边沿条件不兼容。当选择了一个条件,就排除使用另一个,不可用的 条目将会有灰色的核对框。如果没有选择条目,触发电平无条件满足。对于每个 触发级下面的条目都是可用的:

边沿

模式

数值

持续时间

# **USB Driver Reinstallation (**重新安装 **USB** 驱动**)**

如果 LogicPort 硬件在 LogicPort 软件没有安装之前就连接到你的 PC,Windows 可能不能正确安装 USB 驱动。如果发生了这种情况,LogicPort 软件将不识别硬 件。为了解决这个问题,你应该按下列正确安装 USB 驱动:

首先,卸载 LogicPort 硬件/USB:

- 1.插上 LogicPort
- 2.同时按"Windows"和"Break"键以打开系统属性
- 3. 点击"硬件"标签
- 4.点击"驱动器管理器"
- 5.查看"超极串行总线控制器"
- 6.右击"LogicPort 逻辑分析仪"
- 7.点击"卸载"
- 8.当出现"确定卸载设备"对话框出现时点击"OK"
- 9.拔掉 LogicPort

尊循这些步骤可以正确安装设备驱动器:

- 1.重新安装 LogicPort 软件以确定驱动文件存在
- 2.插上 LogicPort
- 3. 直到出现"发现新硬件向导"。在 XP 机器中, 这可能需要 2, 3 分钟
- 4. 如果给定选项以搜索驱动网络,选择"此时不搜索",然后点击"下一步"
- 5. 选择"自动安装",点击"下一步"
- 6. 如果出现驱动器警告对话框,点击"继续"
- 7. 当出现"发现新硬件向导"对话框,点击"完成"
- 8.如果在运行,退出 LogicPort 软件
- 9. 运行 LogicPort 软件, 以确认 LogicPort 硬件重新识别

# **Waveforms Tab Menus**(波形表菜单)

有 5 个上下文关联的菜单,可以通过在波形表格不同区域右击进入。相关菜单的 列只有从最顶部的行访问。你右击这个单元决定菜单项适用于哪个行或列。下面 的项能在各种波形列表菜单中找到(这的列表按字母顺序):

增加列 增加组 增加翻译器 增加信号 清除边沿 清除方式 销毁所有 数据格式 显示顺序 编辑组 编辑解释器 编辑信号 扩展所有 插入列 插入编组 插入解释器 插入信号 全部移除 移除列 移除编组 移除解释器 移除信号 移除信号 设置列 仅显示信号列 波形类型 波形颜色 波形窗口有一个上下文关联菜单含有下列项: 放置光标 滚动到下一个过程 滚动到前面的过程 滚动到第一个采样 滚动到触发位置 滚动到最后一个采样 滚动到光标

### **Zooming**(缩放)

当按住键盘上<Ctrl>键,你可以左击感兴趣的区域对一个波形的特定区域放大(这 也调整参考偏移使感兴趣的区域位于显示中心)。当按住<Ctrl>键,右击鼠标进行 缩小。你也可用键盘上的+/-键来放大缩小,或者点击菜单和工具栏项。你也 可从视图菜单或工具栏"全部缩放"。全部缩放特性自动设置所需的缩放因子适 应波形窗口内所有采样缓冲,然后调整参考偏移使数据位于窗口中心。如果它们 在缓冲器范围之外,全部缩放也可以移动光标到视图。

### **Cursor Snap**(光标获取)

光标获取使得显示区内易于排列光标。当激活光标获取时,你能简单地拖拽光标 到你感兴趣的一个位置,释放鼠标按键。当松开鼠标时,鼠标会自动移动到最近 的转换。

如果鼠标释放到显示的波形的上方或者下方,它将会获得在任意波形找到的最近 转换。如果鼠标释放于特定的波形行,那么光标将会落在那个波形的最近转换位 置。

拖拽光标时, 你可以按住 Alt 键临时取消光标获取。当使用"放置光标"时, 不 可以使用光标获取。

### **Cursor Tracking** 光标跟踪

光标跟踪,允许你同时移动两个或多个光标,并能保持其相对位置。光标可以指 派为在任意光标组合中彼此跟踪。比如说,你可以指派光标 B,C,D 跟踪光标 A。 当移动光标 A 时, B.C.D 都会跟着移动。在这个例子中, 如果光标 B.C 或 D 移 动,其他光标不会跟着移动。

你也可以指派所有的光标跟踪彼此。比如说,如果你指派 A 跟踪 B, B 跟踪 C, C 跟踪 D, D 跟踪 A, 所有的光标互锁在一起。当任何光标移动时, 所有的其它 光标都跟着移动。你也可以很快通过选择选项》光标跟踪**/**》互锁全部进行跟踪 指派的特别设置。

你可以拖拽光标时按住 Shift 键来临时取消特别光标跟踪。这将防止其他光标跟 踪选定的光标。这允许你调整一个光标相对于其他光标的位置,而不必取消跟踪 设置。

你也可以通过选择选项》光标跟踪**/**》取消所有来很快的取消光标跟踪设置。